# COURT BOOKING INSTRUCTIONS

This document takes you through the process of adding a court booking on the ClubSpark Morpeth Tennis Club website.

Whenever you make a booking you must include all the people you are playing with as part of that booking. This is to ensure that we have a record of who has played and when, in the case of a Covid-19 outbreak being implicated with a particular booking.

The steps below outline the full procedure in making a booking.

## **1.** Click the **COURT BOOKING** tab.

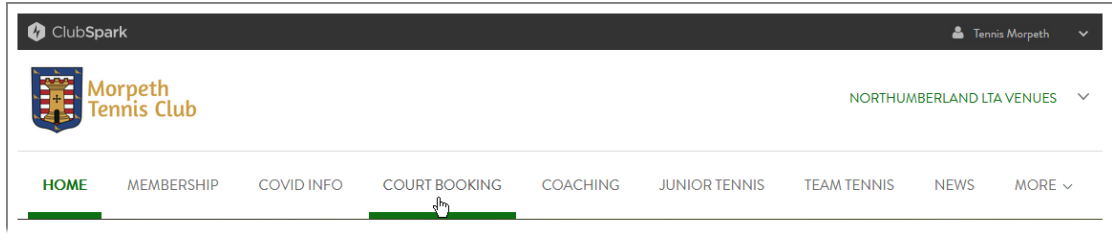

### The **COURT BOOKING** page appears.

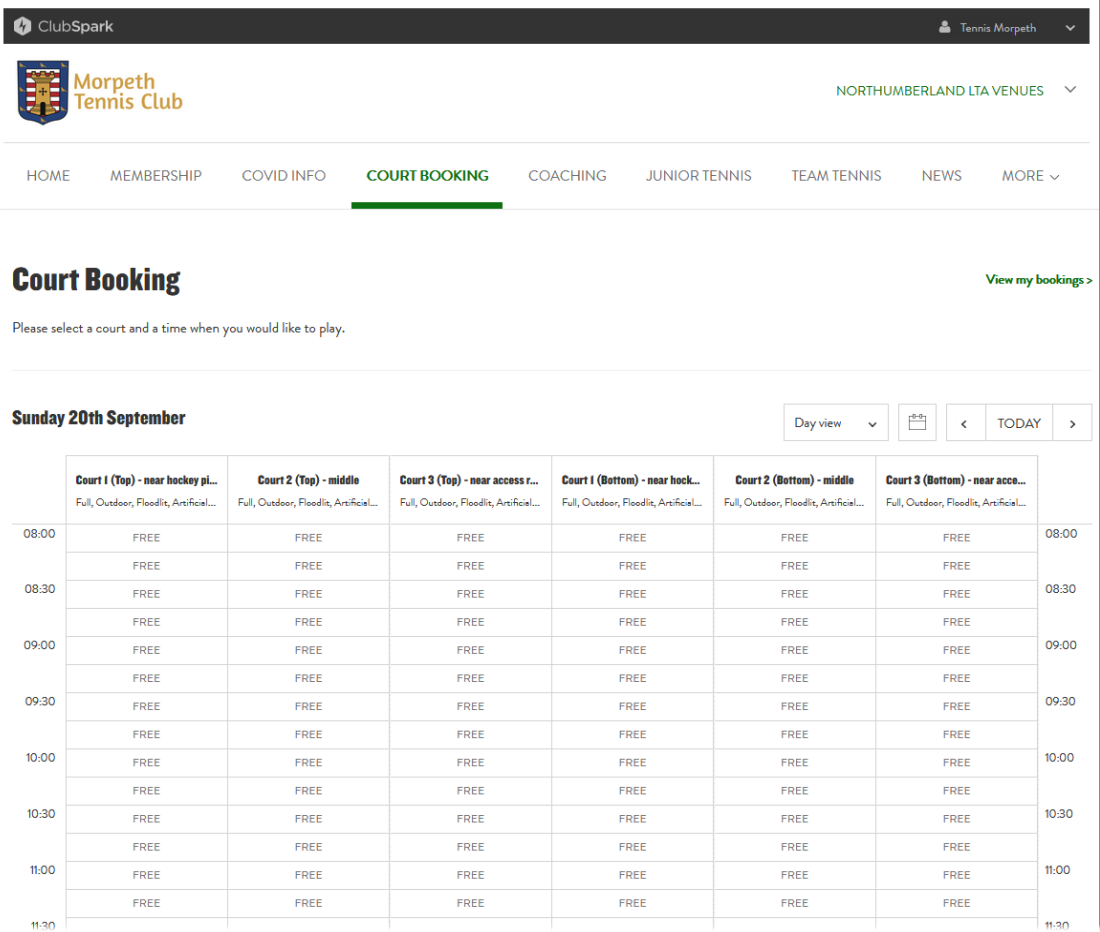

**2.** Navigate to the day you want to book for.

You can do this by scrolling to the day you want with the scroll buttons, either side of the **TODAY** button.

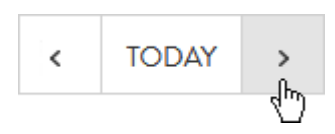

Alternatively, you can select a particular date from the calendar that pops up when you click the calendar button.

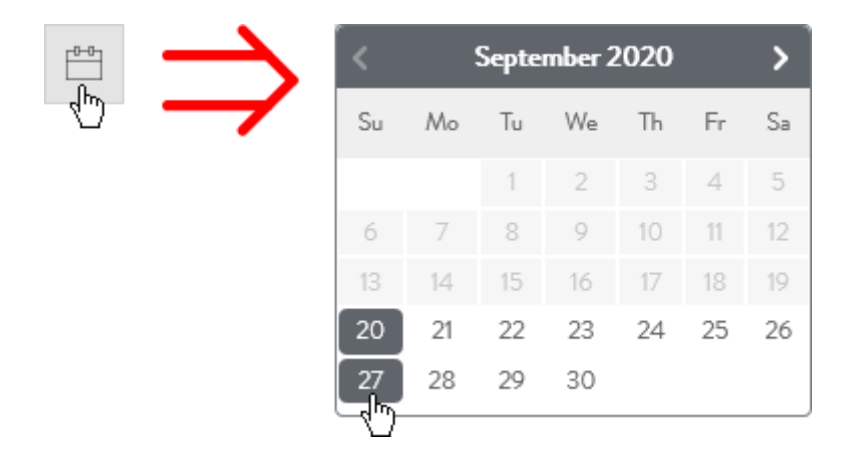

You should now see the booking calendar for the day that you selected.

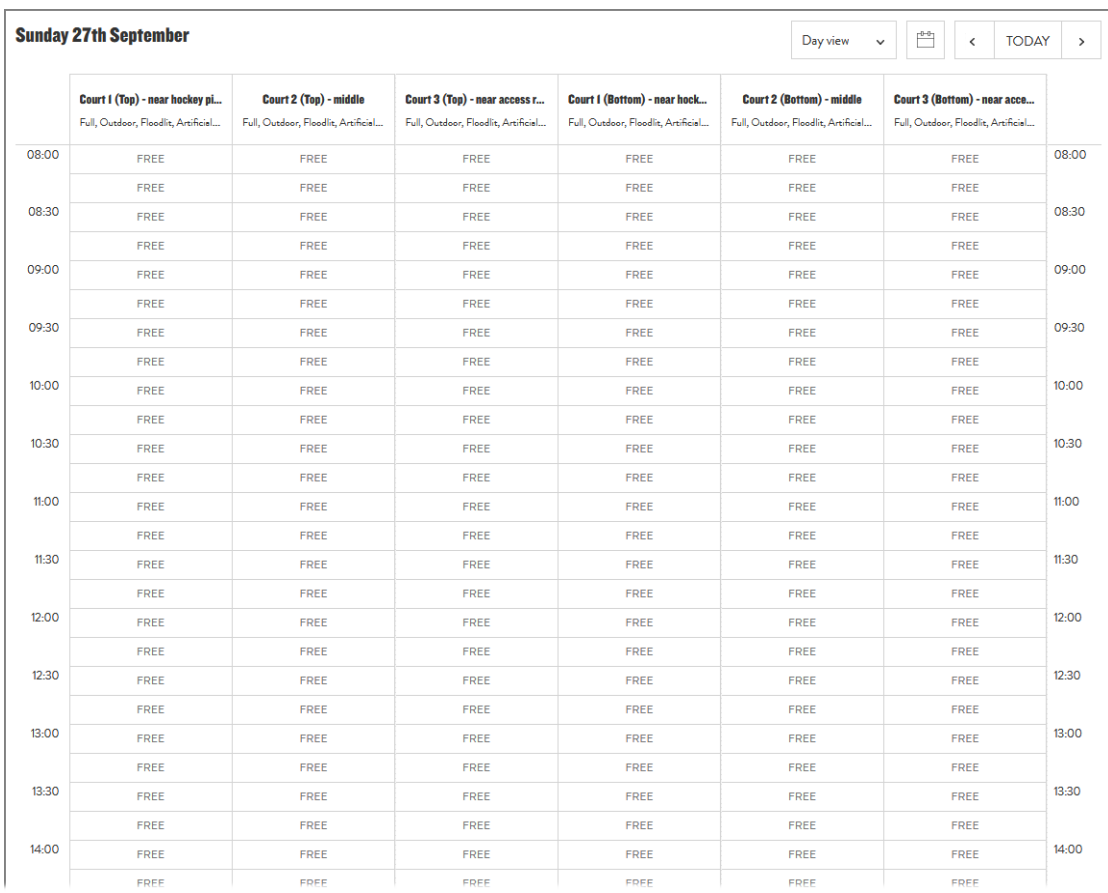

**3.** Click on the cell of the calendar table that shows the court you want to book at the time at which you want the booking to start.

For instance, here we are selecting the bottom court nearest the hockey pitch for a booking that is to begin at 9am:

| <b>Sunday 27th September</b><br>門<br>Day view<br><b>TODAY</b><br>$\overline{\phantom{a}}$<br>$\rightarrow$<br>$\checkmark$ |                                                                       |                                                               |                                                                      |                                                                            |                                                                         |                                                                     |       |
|----------------------------------------------------------------------------------------------------|-----------------------------------------------------------------------|---------------------------------------------------------------|----------------------------------------------------------------------|----------------------------------------------------------------------------|-------------------------------------------------------------------------|---------------------------------------------------------------------|-------|
|                                                                                                    | Court I (Top) - near hockey pi<br>Full, Outdoor, Floodlit, Artificial | Court 2 (Top) - middle<br>Full, Outdoor, Floodlit, Artificial | Court 3 (Top) - near access r<br>Full, Outdoor, Floodlit, Artificial | <b>Court I (Bottom) - near hock</b><br>Full, Outdoor, Floodlit, Artificial | <b>Court 2 (Bottom) - middle</b><br>Full, Outdoor, Floodlit, Artificial | Court 3 (Bottom) - near acce<br>Full, Outdoor, Floodlit, Artificial |       |
| 08:00                                                                                                    | <b>FREE</b>                                                           | <b>FREE</b>                                                   | FREE                                                                 | <b>FRFF</b>                                                                | <b>FREE</b>                                                             | <b>FRFF</b>                                                         | 08:00 |
|                                                                                                    | <b>FREE</b>                                                           | <b>FRFF</b>                                                   | FREE                                                                 | <b>FREE</b>                                                                | <b>FREE</b>                                                             | FREE                                                                |       |
| 08:30                                                                                                    | <b>FREE</b>                                                           | <b>FREE</b>                                                   | <b>FREE</b>                                                          | <b>FREE</b>                                                                | <b>FREE</b>                                                             | <b>FREE</b>                                                         | 08:30 |
|                                                                                                    | <b>FREE</b>                                                           | <b>FREE</b>                                                   | <b>FREE</b>                                                          | <b>FREE</b>                                                                | <b>FREE</b>                                                             | <b>FREE</b>                                                         |       |
| 09:00                                                                                                    | <b>FREE</b>                                                           | <b>FREE</b>                                                   | <b>FREE</b>                                                          | Book at 09:00 - 09:15                                                      | <b>FREE</b>                                                             | <b>FREE</b>                                                         | 09:00 |
|                                                                                                    | FREE                                                                  | <b>FREE</b>                                                   | <b>FREE</b>                                                          | D<br>FREE                                                                  | <b>FREE</b>                                                             | FREE                                                                |       |
| 09:30                                                                                                    | FREE                                                                  | <b>FREE</b>                                                   | FREE                                                                 | FREE                                                                       | <b>FREE</b>                                                             | FREE                                                                | 09:30 |
|                                                                                                    | FREE                                                                  | <b>FREE</b>                                                   | FREE                                                                 | <b>FREE</b>                                                                | <b>FREE</b>                                                             | FREE                                                                |       |
| 10:00                                                                                                    | FREE                                                                  | <b>FREE</b>                                                   | FREE                                                                 | <b>FREE</b>                                                                | FREE                                                                    | FREE                                                                | 10:00 |
|                                                                                                    | FREE                                                                  | FREE                                                          | <b>FREE</b>                                                          | FREE                                                                       | FREE                                                                    | <b>FREE</b>                                                         |       |

A 'Make a booking' window pops up:

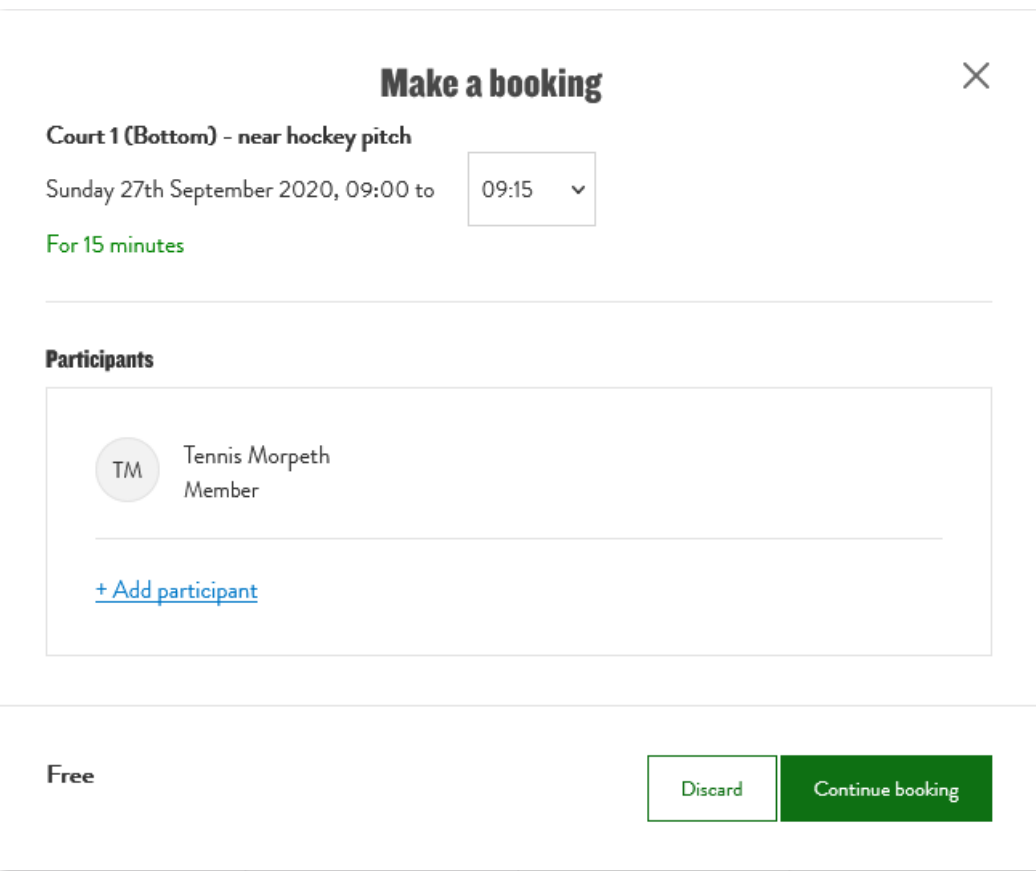

You should see here that the default booking period is just 15 minutes, and that you are listed as the single participant.

**4.** Select the finishing time that you want for your booking in the drop-down list near the top of the window.

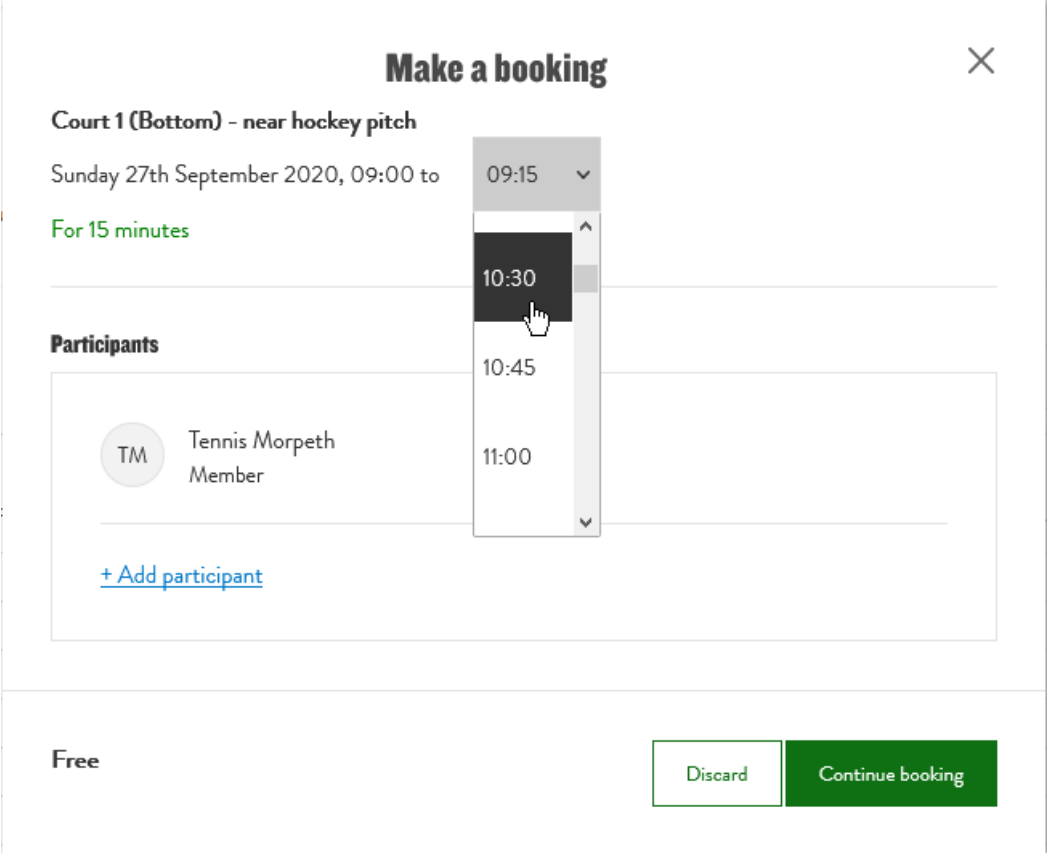

For instance, here we are choosing a finishing time of 10.30:

The booking details at the top of the window update to display the new period:

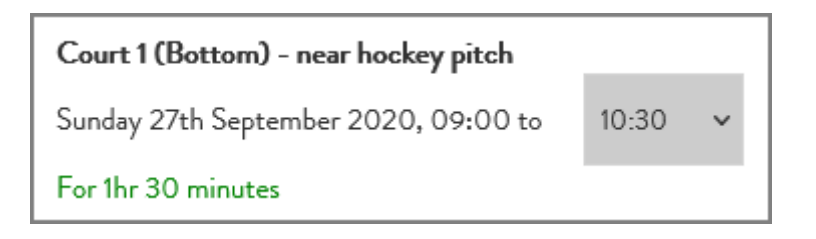

It only now remains for you to add your fellow participants for this booking.

<span id="page-4-0"></span>**5.** Click the **+ Add participant** link.

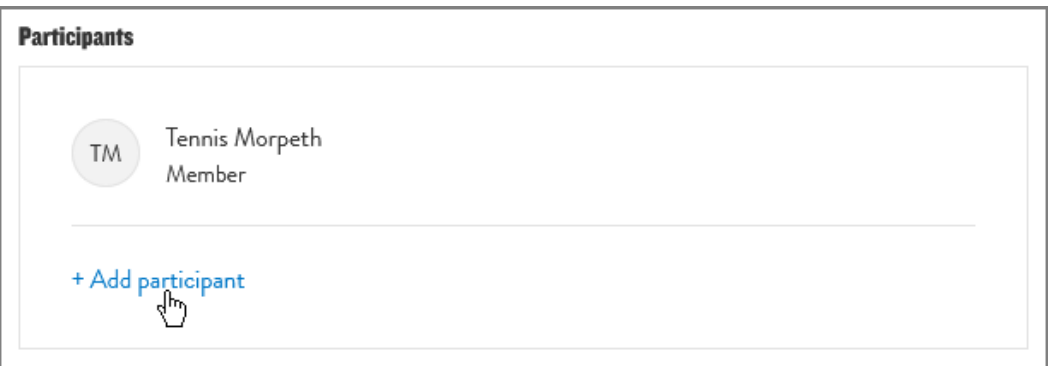

The 'Make a booking' window changes to display a new pair of text boxes beneath your name as a participant.

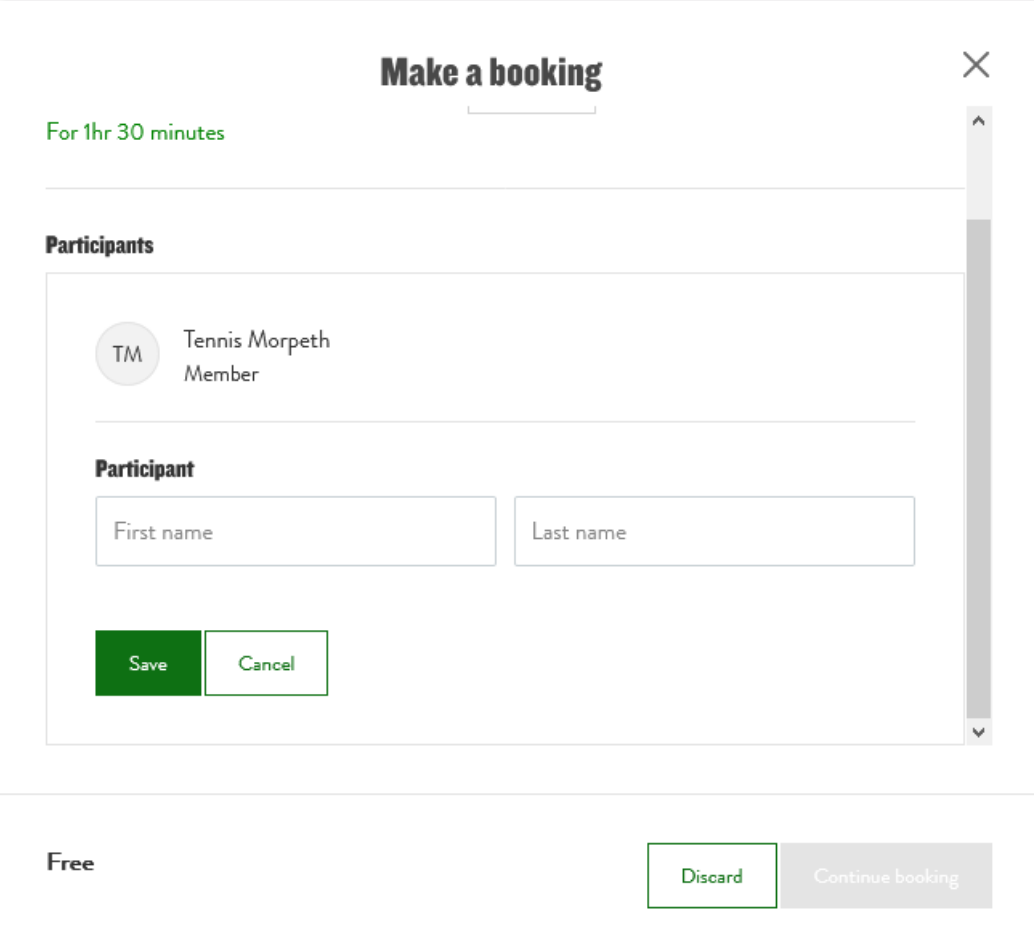

**6.** Type the first name of one of your fellow participants in the box containing the 'First name' placeholder and the surname of the participant in the box containing the 'Last name' placeholder.

For instance, here we are specifying John Doe as a participant:

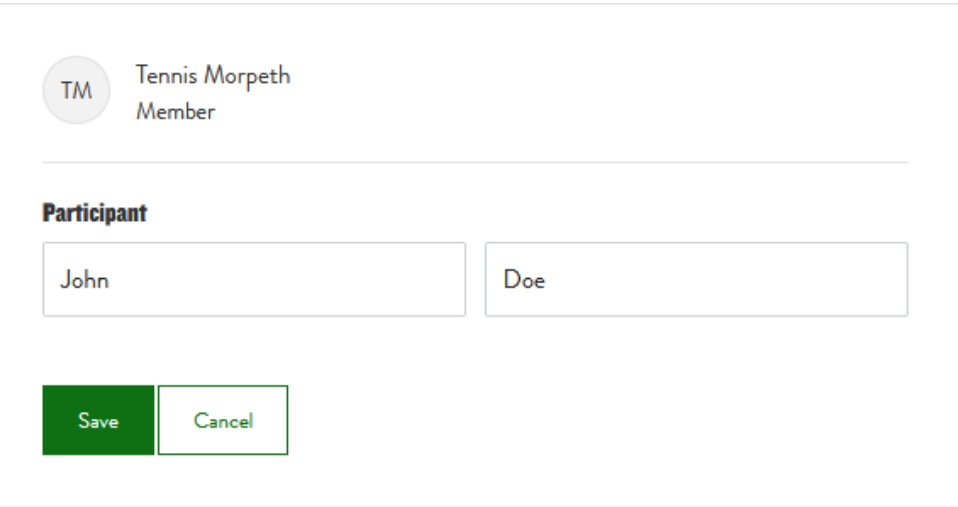

**7.** Click the **Save** button.

The name of the participant you have specified now appears beneath your name in the list of participants.

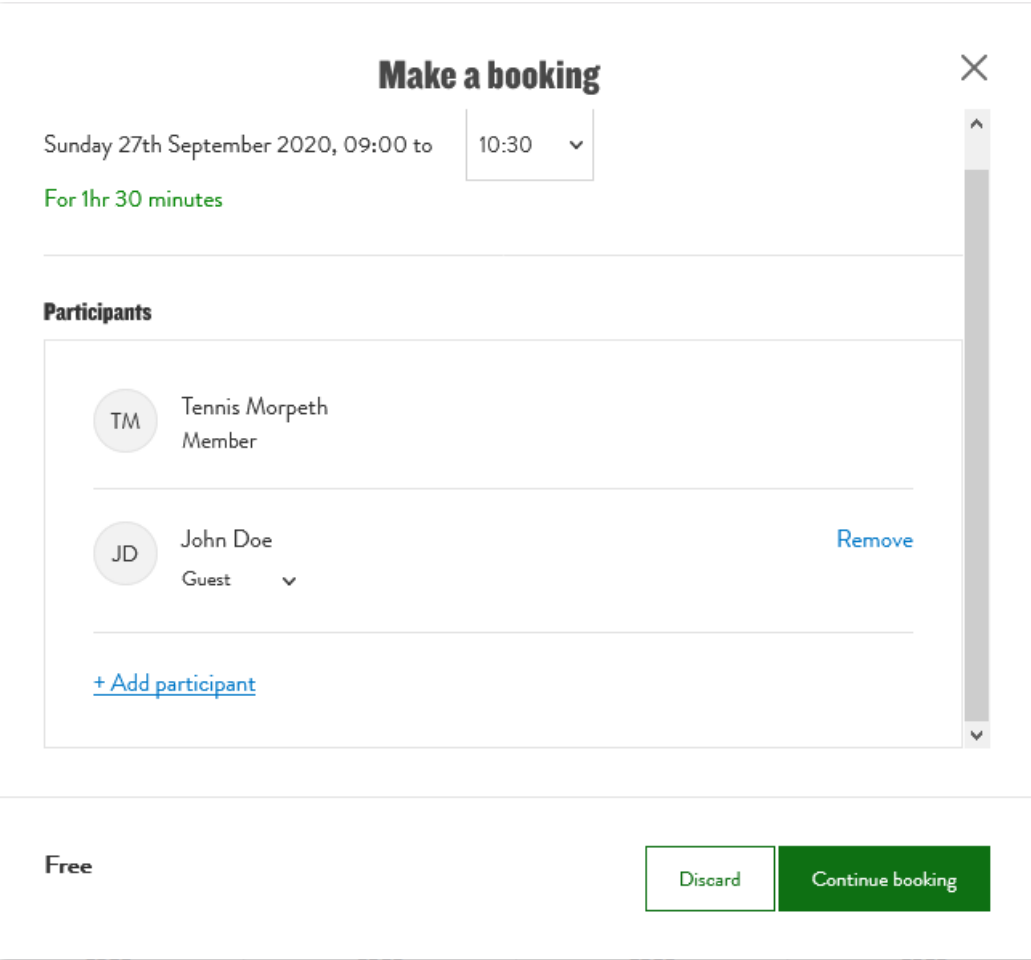

Note that this new particpant has been added as a guest, rather than a member.

<span id="page-6-0"></span>**8.** If the participant is a member, rather than a guest, select the 'Member' entry from the drop-down list that you get by clicking the down-arrow to the right of the 'Guest' label.

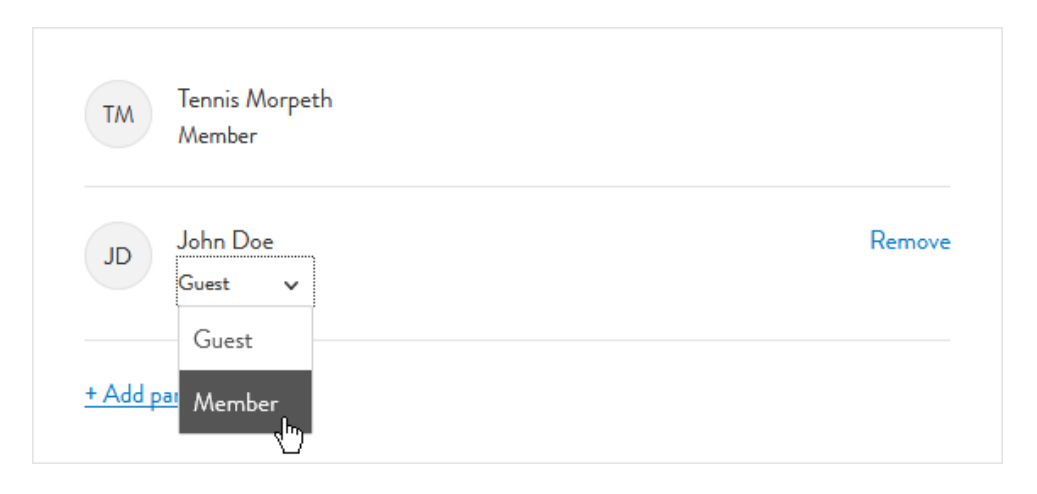

**9.** If the booking is for a doubles game, you need to add the other two participants by repeating steps **[5](#page-4-0)** to **[8](#page-6-0)** above.

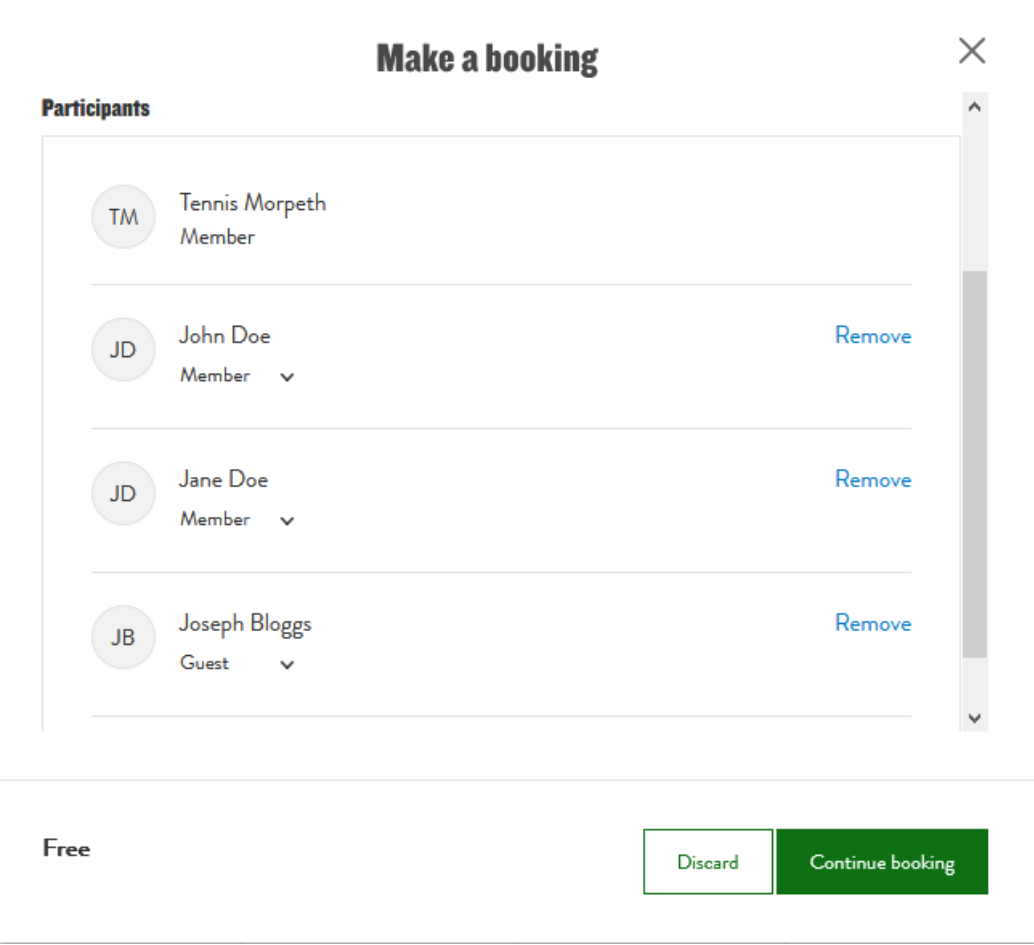

For instance, here we have added one more member and a guest:

## **10.** Click the **Continue booking** button at the bottom of the 'Make a booking' window.

The website now shows a summary of your booking, and asks you to confirm that you want to go ahead with making this booking.

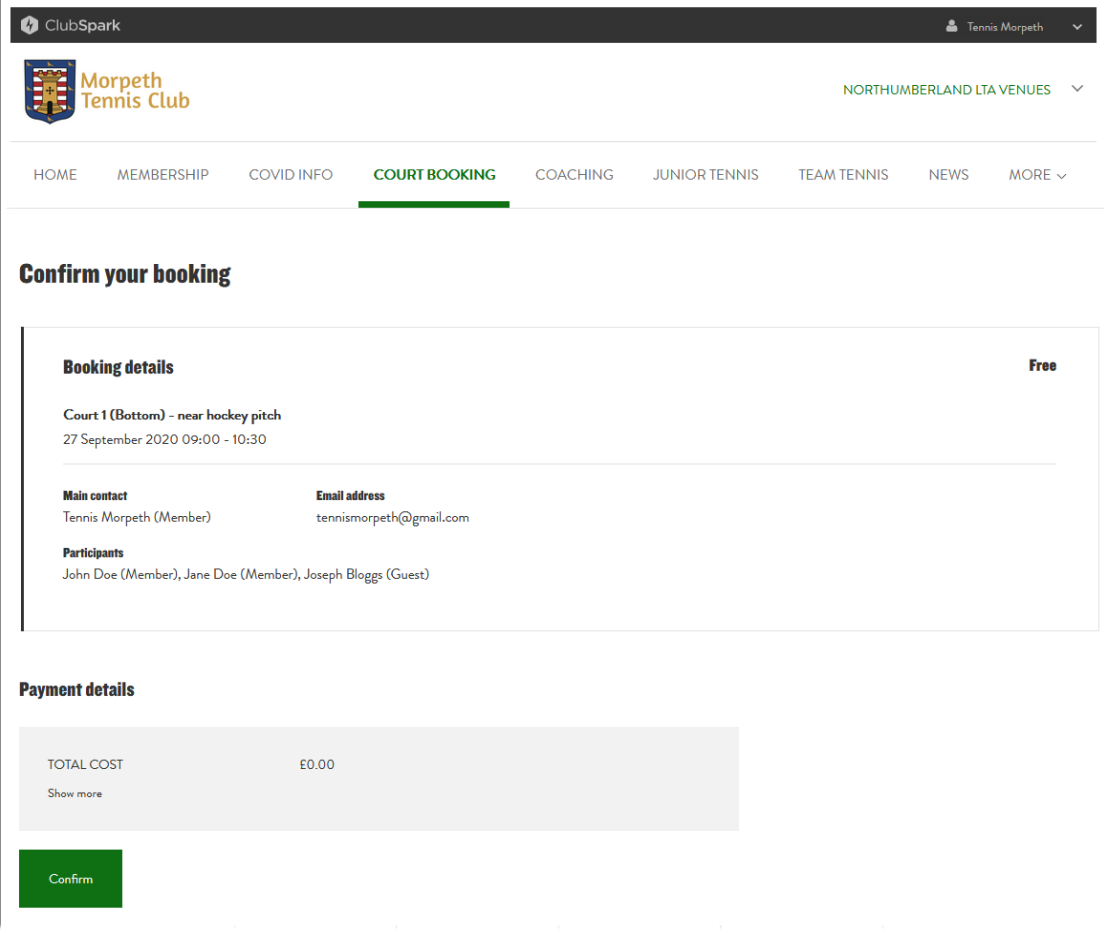

#### **11.** Click the **Confirm** button at the bottom of these confirmation details.

The website now shows a confirmation notice that your booking has been made.

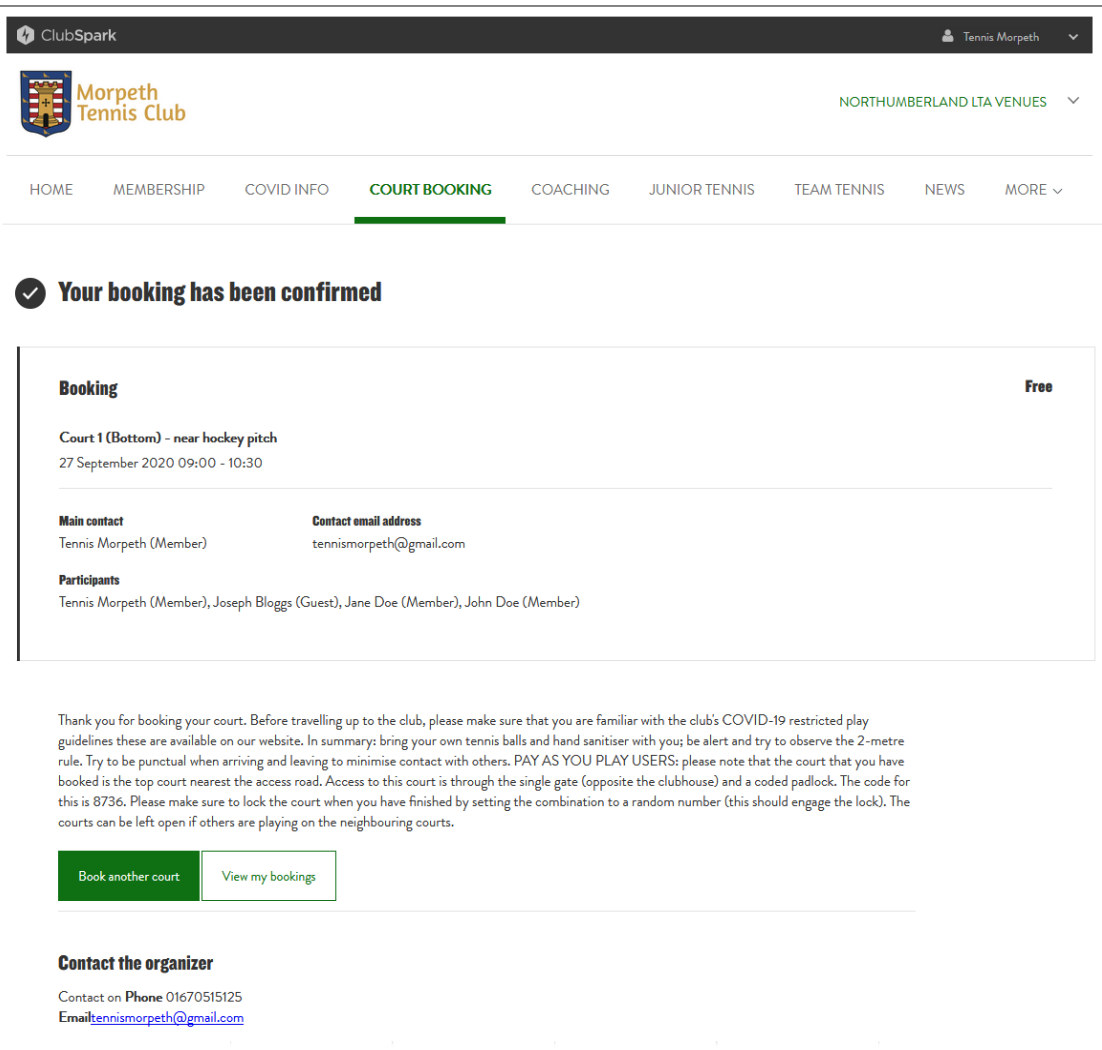

If you now click the **Book another court** button, you get taken back to the booking calendar, which now shows your new booking.

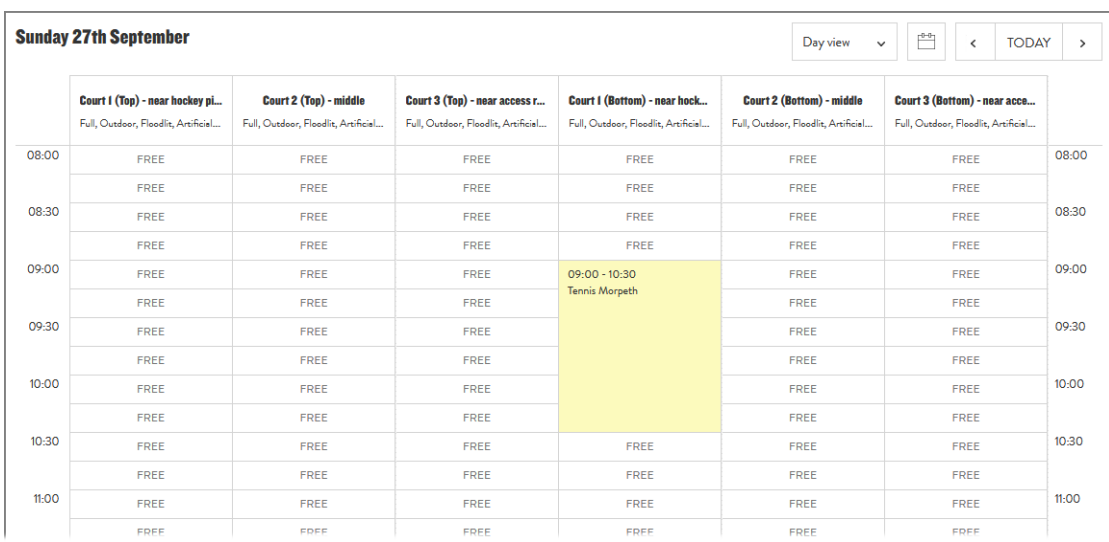

Notice that only your name is shown on the booking. If you (or anyone else) wants to see the names of other participants for this booking, you simply click on the booking to obtain a 'Booking' window, showing full details of the booking.

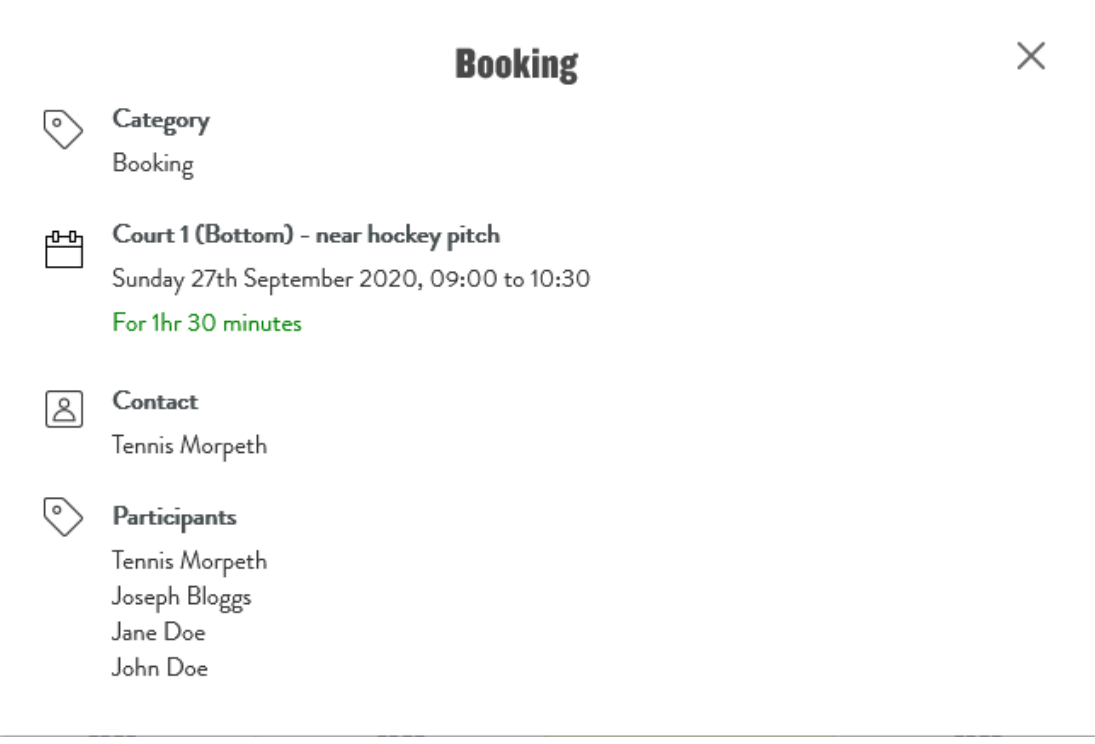